## OrderConnect Transmission Log ‐ Page **1** of **3**

The following are instructions for viewing the log of transactions that have been sent via eRx or Fax, from the report or in the client's record.

# **Transmission Log**

This report is designed to show users, for <sup>a</sup> given day, the status of faxed or electronically transmitted (eRx) prescriptions that were sent to pharmacies. The report will indicate if <sup>a</sup> prescription was successfully sent via fax or eRx to <sup>a</sup> pharmacy or if it failed. The report is updated every 30 seconds.

#### **To open this report:**

**1. From Avatar, choose the Launch OrderConnect form for the client.**

**2. Choose the appropriate episode and click on Launch OrderConnect Reports.**

**3. On the Prescriber's desktop, click on Transmission Log (under the Daily Operations section).**

# Prescriber's Desktop

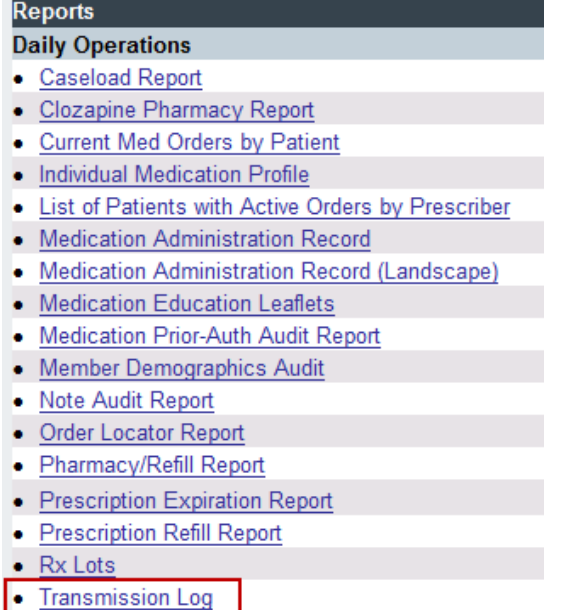

**Quality Assurance** 

### OrderConnect Transmission Log ‐ Page **2** of **3**

Users can check this report regularly to view the status of their faxed prescriptions and refax if necessary, by clicking on the Resend button.

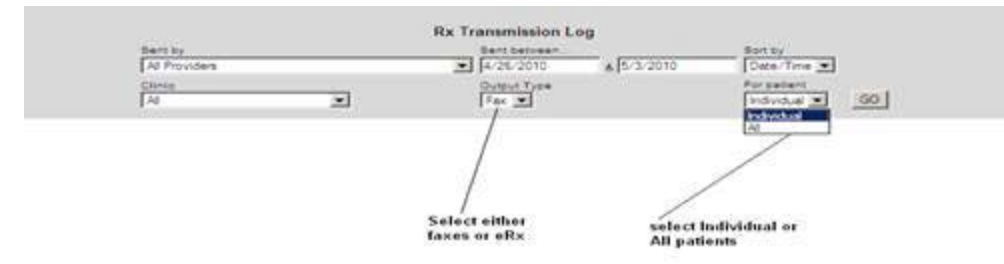

### **Report Output:**

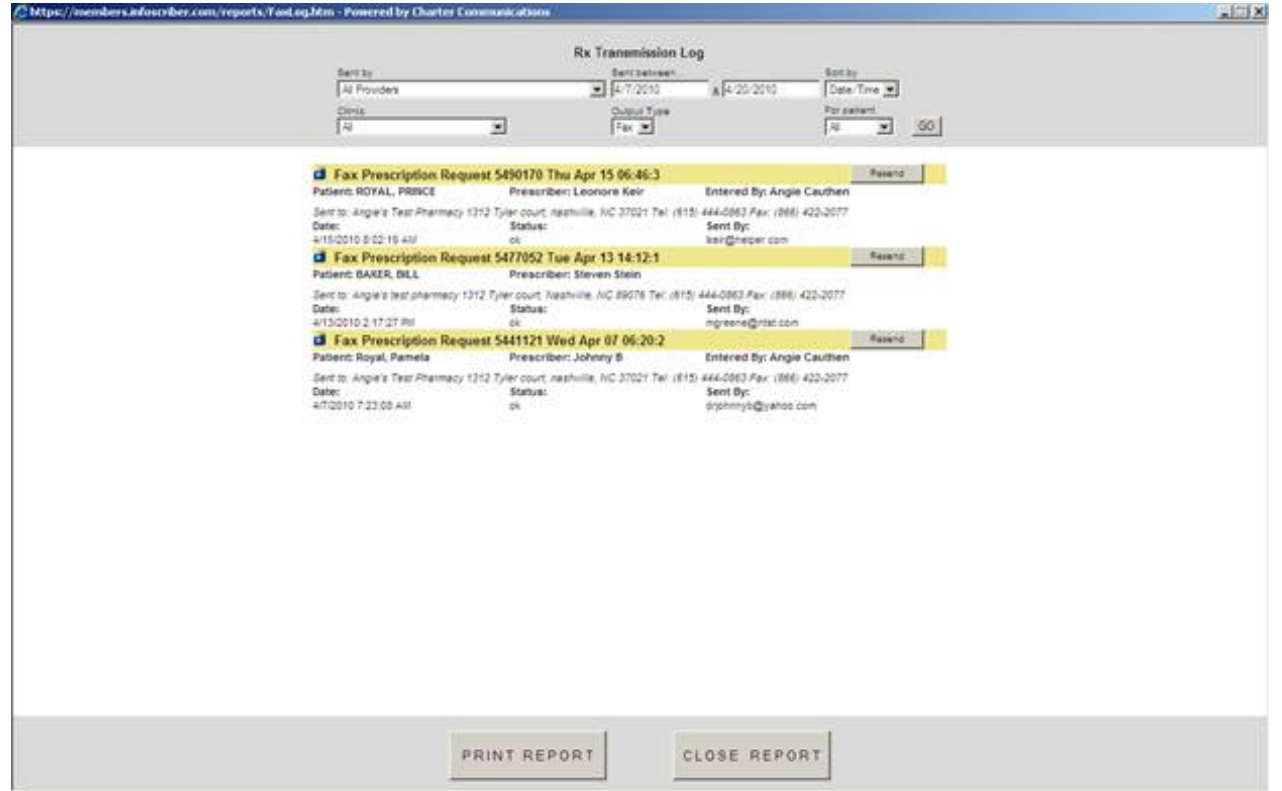

#### OrderConnect Transmission Log ‐ Page **3** of **3**

**To check <sup>a</sup> client's individual record:**

**1. From Avatar, choose the Launch OrderConnect form for the client.**

**2. Choose the appropriate episode and click on Launch OrderConnect.**

**3. From the Current Medication Profile, click on the Print button at the top.**

**4. In the Print screen, you will find whether the medication order was eRx or not:**